## 1)スタンプラリーサイトにアクセスします。 <br>2)サイトにアクセスします。 ③サイトにアクセス後、アカウントを作成します。

English Page コンシェルジュ電話窓口<br>専用電話:0573-54-2010<br>2付時間 9:00~17:00年中無休  $=$ **DE 那市**  $\frac{1}{\sqrt{R}}$ ○初めての方へ |→ 恵那市交通 コンシェルジュ じぶんらしいお出かけ ここから始まる  $\overline{\mathbf{x}}$  $P_{\parallel}$ –<br>恵那市公共<br>交通機関情報 経路検索  $1.424$  $\overline{\bullet}$ **Allen** バス位置情報 KI KING THE TABLE スタンプラリーはこちらへ

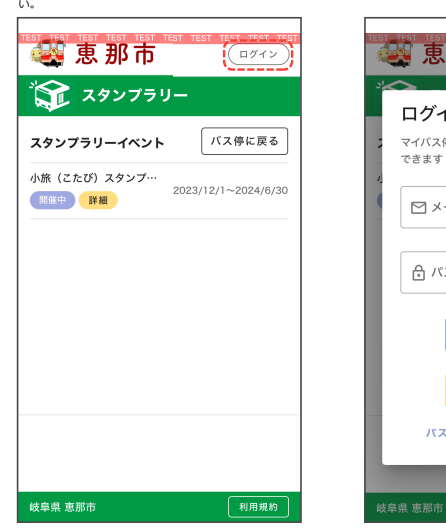

作成は、サイト右上のログインボタンを押してくださ

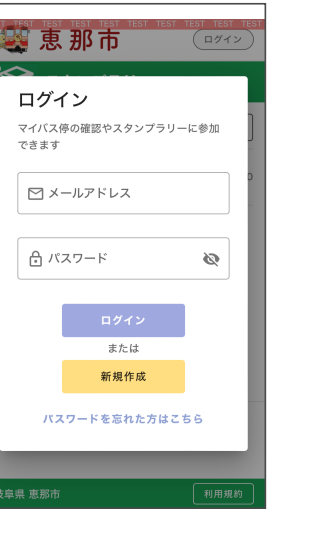

## ③新規作成ボタンを押してください。 ④ニックネーム、メールアドレス、パスワードを入力 して登録ボタンを押してください。

变惠那市 ☆ アカウント新規作成 マイバス停の確認やスタンプラリーに参加できます -------------------△ ニックネーム 最大全角6文字または半角12文字 ■ メールアドレス □ メールアドレス再確認 ☆ パスワード (半角英数字6文字…  $\mathfrak{D}$ ☆ パスワード再確認 Ø ........................ すでに登録済みのメールアドレスは新規で登録でき ません。 受信拒否設定されている方は、 support@ \*\*\*\*\*\*\*\*.netからのメールが受信できるよ う<br>に設定してください。 利用規約はこちら 利用規約に<br>同意して登録 戻る 岐阜県 恵那市 利用規約

## ⑤登録が完了したら再度スタンプラリーページへ戻り ます。

 $\overline{a}$ メールアドレス再確認  $\triangleright$ - パスワード (半角英数字6文字以上)<br>| <del>△</del> ●●●●●●  $\varnothing$ パスワード再確認 新規登録が完了しました。 バス停に戻る 悟できる。 うに設定してください。 利用規約はこちら 戻る 岐阜県 恵那市

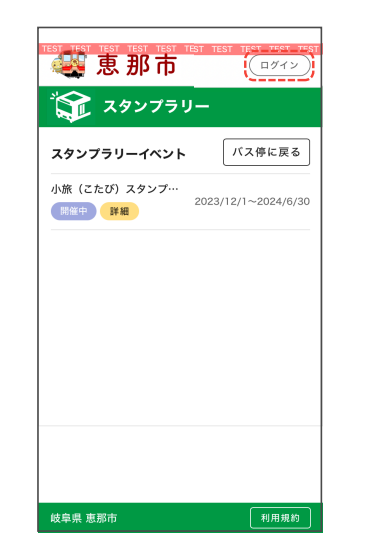

⑥ロクインホタンを押してくたさい。 ⑦登録したメールアドレス、バスワードを人力してく<br>ださい。

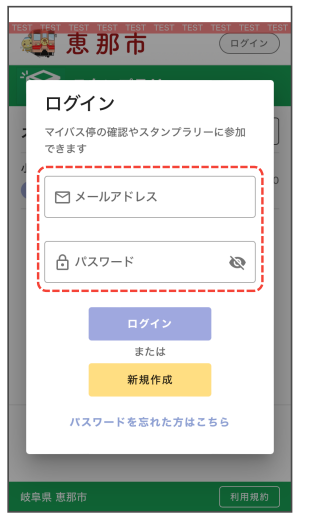

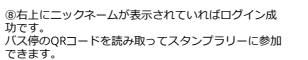

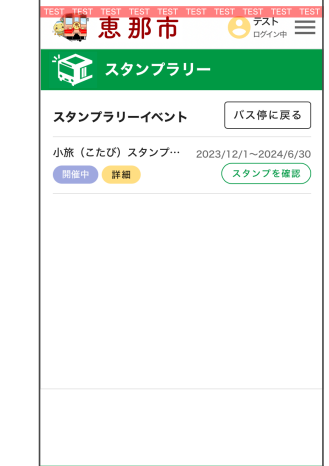

岐阜県 恵那市 [利用規約]

**スタンプの押し方**

①指定されたバス停に到着したらORコードを読み込ん でください

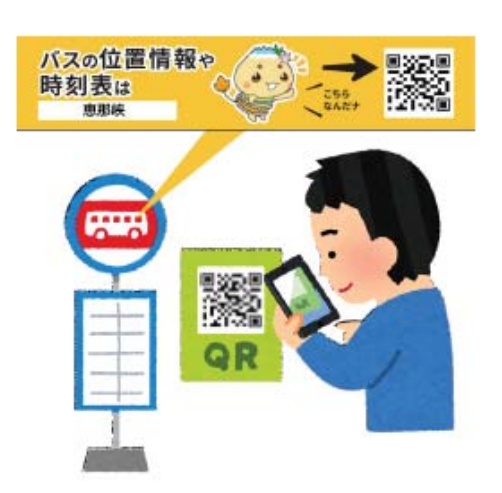

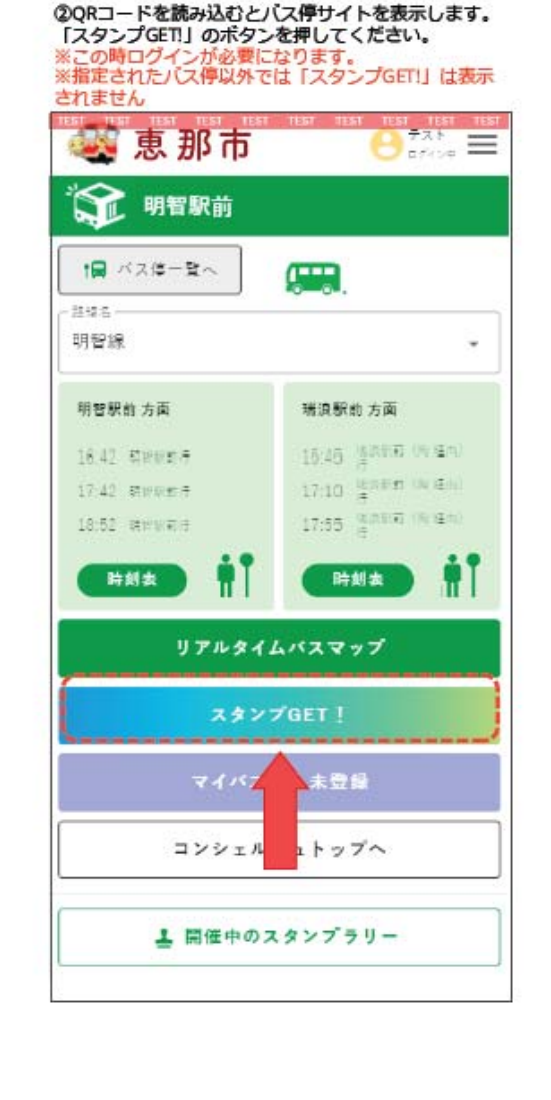

③スタンプのマークを押してください。

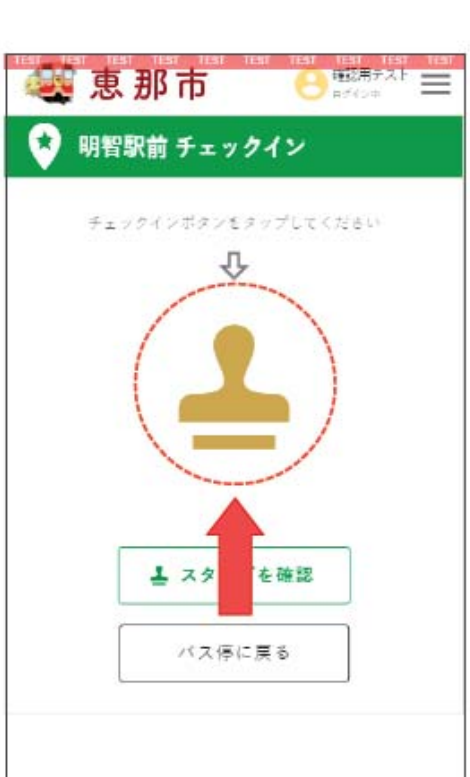

4スタンプの表示が切り替わります。 これでスタンプが押されたことになります。

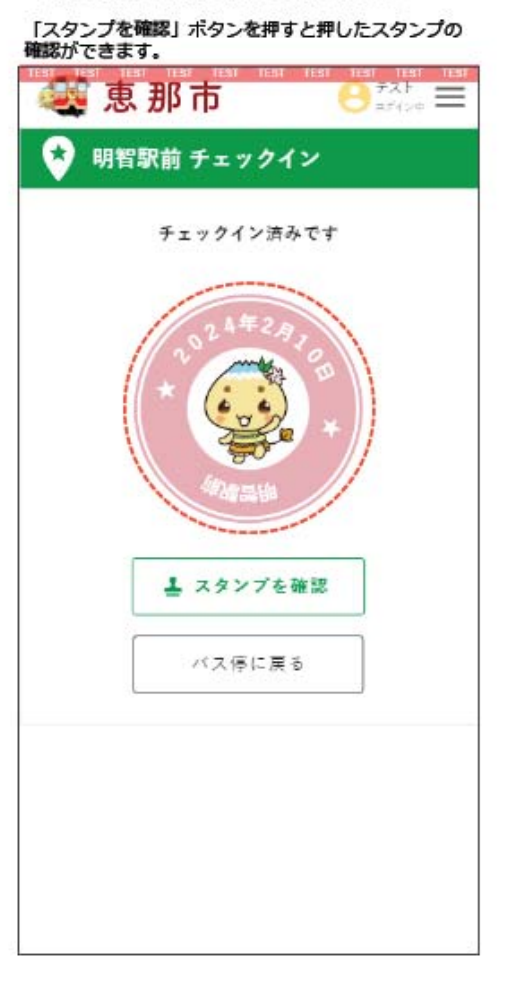